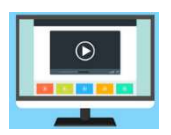

Les explications en vidéo : https://youtu.be/WrUhaiTE3xg

1. Après s'être connecté sur MBN, se rendre sur PIX (Menu ressources  $\rightarrow$  Médiacentre  $\rightarrow$  Pix)

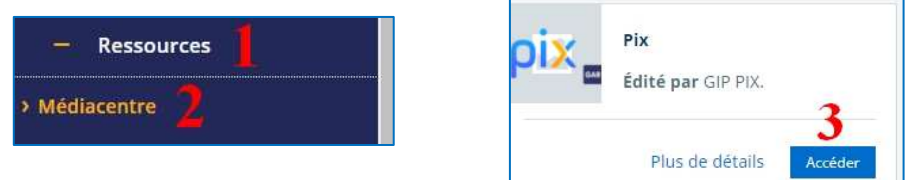

2. Sur le bandeau supérieur de l'écran, cliquer sur « Certification » (1) puis « voir mes certifications » (2).

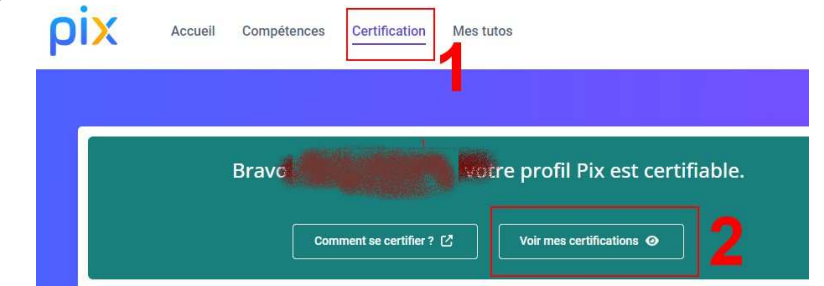

3. Le résultat de votre pix Compétences Mes tutos J'ai un code certification apparait au centre de l'écran : **Mes Certifications** DATE **STATUT** CENTRE DE CERTIFICATION

 $\sim$  Certification of

**VOIR LES RÉSULTATS** 

Cliquer sur « voir les résultats » (3) pour accéder à votre attestation de réussite

15/03/2024

4. Cliquer sur « Télécharger mon attestation » (4)

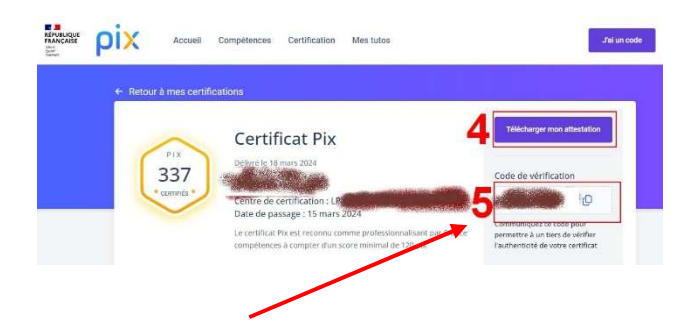

Attention : Conserver également le code de vérification. (5) Ce code de vérification permet à une autre personne de vérifier si vous avez une certification PIX.